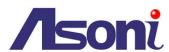

# Mega-Pixel H.264 CMOS Network Camera

**CAM641** 

**User's Manual** 

Date: 7/20/2012

Firmware Version: V1.0.32

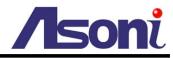

# Content

| Content                    | 1           |
|----------------------------|-------------|
| 1. Preface                 | 3           |
| 2. Product Specifications  | 3           |
| 3. Product Installation    | 5           |
| A. Hardware Installation   | 5           |
| B. Monitor Setting         | 6           |
| C. IP Assignment           | 錯誤! 尚未定義書籤。 |
| 4. Live Video              | 9           |
| 5. Configuration           | 13          |
| A. System                  | 13          |
| System Information         | 13          |
| User Management            | 17          |
| System Upgrade             | 19          |
| System Logs                | 20          |
| B. Video/Audio Setting     | 21          |
| Video Format               | 21          |
| Image Setting              | 25          |
| Audio Setting              | 27          |
| C. Network Setting         | 28          |
| Network Setting            | 28          |
| Mail / FTP / Samba Setting | 32          |
| PPPoE Setting              | 35          |
| DDNS Setting               | 36          |
| D. Event Handling          | 38          |
| Event Setting              | 38          |
| Schedule                   | 43          |
| 6. Network Configuration   | 45          |
| A. Intranet Only           | 45          |
| Connects to PC Directly    | 45          |
| Connects to an Exist LAN   | 46          |
| B. Internet Only           | 47          |

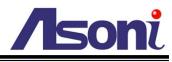

| 7. | Factory Default                                          | - 53 |
|----|----------------------------------------------------------|------|
|    | Connects to Internet with Floating Public IP Address     | 52   |
|    | Connects to Internet with Fixed Public IP Address        | 50   |
| C  | : Intranet + Internet                                    | 50   |
|    | Connects to ADSL with Floating Public IP Address (PPPoE) | 48   |
|    | Connects to ADSL with Fixed Public IP Address            | 47   |
|    |                                                          |      |

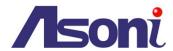

# 1. Preface

This camera is a 1.3mega pixels CMOS network camera which builds in web server. User views real-time video via IE browser.

This camera supports H.264, JPEG and MPEG4 (3GPP Only) video compression which provides smooth and high quality video.

This camera is an easy-to-use network camera which is designed for home security application.

# 2. Product Specifications

- MPEG-4 / MJPEG compression formats. Supports resolution up to SXGA (1280x1024),
   1.3Mega pixels.
- H.264 / MJPEG / MPEG4 (3GPP Only) compression formats.
- H.264 / MJPEG / MPEG4 (3GPP Only) triple streaming.
- Self-Contained HTTP Web Server providing Internet capability for remote access
- 2-way audio
- Online firmware upgrade
- Recorded files compatible with Microsoft Windows Media Player

| Hardware          |                                                                         |
|-------------------|-------------------------------------------------------------------------|
| CPU / RAM / ROM   | ARM 9, 32 bit RISC / 256MB / 16MB                                       |
| Image Sensor      | 1/4" CMOS, 1.3 Mega pixel                                               |
| Lens              | 1/3", Fixed Lens 6 mm, F1.6                                             |
| Illumination      | 1.5 lux                                                                 |
| Lens Changeable   | Yes, CS Mount                                                           |
| Audio In          | Built-in microphone                                                     |
| Audio Out         | 1 Line out (3.5mm phone jack for connecting external amplified speaker) |
| Power Supply      | DC 12V, 1A                                                              |
| Power Consumption | Max. 6 Watt                                                             |
| Dimensions        | W55 x H50 x D143 mm                                                     |
| Network           |                                                                         |
| Ethernet          | 10/ 100 Base-T                                                          |
| Network Protocol  | HTTP, TCP/IP, RTP/RTSP, 3GPP, SMTP, FTP, PPPoE, DHCP, DDNS, NTP, UPnP   |

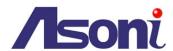

| System                   |                                                                                   |  |  |  |
|--------------------------|-----------------------------------------------------------------------------------|--|--|--|
| Video Resolution         | 1280x1024, 1280x960, 800x592, 640x480, 320x240, 176x144                           |  |  |  |
| Compression Format       | H.264 / MJPEG / MPEG-4 (3GPP only)                                                |  |  |  |
| Frame Rate               | Up to 15 FPS@1280x1024                                                            |  |  |  |
|                          | Up to 30 FPS@640x480                                                              |  |  |  |
| Triple Streaming         | Yes (2 for live view, 1 for 3GPP)                                                 |  |  |  |
| 3GPP                     | Yes, Live view with 3G mobile phone                                               |  |  |  |
| Video Bitrate Adjustment | CBR, VBR                                                                          |  |  |  |
| Video Adjustment         | djustment Brightness, Contrast, Saturation, Sharpness, Exposure, AGC, Frame Rate  |  |  |  |
|                          | Night, Indoor/ Outdoor                                                            |  |  |  |
| Image Snapshot           | Yes                                                                               |  |  |  |
| Privacy Mask             | Yes, 3 different areas                                                            |  |  |  |
| Motion Detection         | Yes, 3 different areas                                                            |  |  |  |
| Event Trigger            | Motion Detection                                                                  |  |  |  |
| Triggered Action         | Send Email, Send to FTP                                                           |  |  |  |
| Pre/ Post Alarm          | Yes, configurable                                                                 |  |  |  |
| Security                 | Password protection                                                               |  |  |  |
| Firmware Upgrade         | HTTP mode, can be upgraded remotely                                               |  |  |  |
| Connection               | Up to 10 clients simultaneously                                                   |  |  |  |
| Audio                    | Yes, 2-way                                                                        |  |  |  |
| Web browsing requireme   | Web browsing requirement                                                          |  |  |  |
| OS                       | Windows 2000, XP, Vista, Windows 7                                                |  |  |  |
| Web Browser              | Browser Microsoft IE V7.0 (32-bit) or above, Mozilla Firefox V6.0 or above, Opera |  |  |  |
|                          | V11.5 or above, Safari V5.1 or above, Google Chrome V13.0 or above                |  |  |  |
| Suggested Hardware       | Intel Core 2 Duo 1.66GHz, RAM: 1GB                                                |  |  |  |
|                          | Graphic card: 128MB onboard RAM                                                   |  |  |  |

<sup>\*</sup> Specifications are subject to change without notice

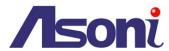

# 3. Product Installation

### A. Hardware Installation

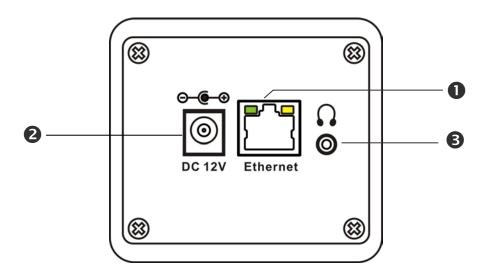

| Network Connector: | The RJ-45 connector allows connect the Ethernet cable.                                                                                     |
|--------------------|----------------------------------------------------------------------------------------------------|
| 2 Power Jack:      | To connect the DC 12V power adapter.                                                                                                    |
| 3 Audio Out:       | The 3.5mm jack allows connect to an earphone or amplified speaker, you can hear the voice of the remote site from the earphone or speaker. |

- 1. Connect Ethernet cable for network connection.
- 2. Connect power adapter to turn on the camera.
- 3. Set up the network configurations according to the network environment. For further explanation, please refer to <u>Network Configuration</u> chapter.

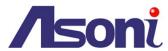

# **B.** Monitor Setting

1. Right-Click on the desktop. Select "Properties"

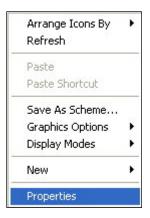

2. Change color quality to "Highest (32bit)".

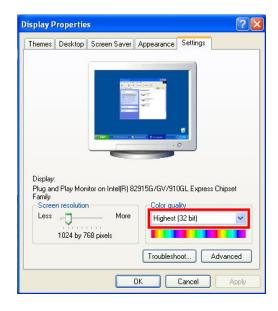

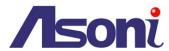

# C. IP Assignment

- Always consult your network administrator before assigning an IP address to your camera in order to avoid using a previously assigned IP address.
- MAC Address: Each network camera has a unique Ethernet address (MAC address) shown on the sticker of the device.
- One final note, although the IP Search is able to find and configure any network device on the LAN except those that are behind a router, it is a good idea to set the host PC to the same subnet. In order to connect to the Web-based user interface of the network camera, the host PC must be in the same subnet. For more information about subnets, please consult your network administrator.

"Asoni IP Search" is a utility that provides an easier, more efficient way to configure the IP address and network settings of the network camera in Local Network (LAN).

The software can be installed from the attached software CD.

1. Once "Asoni IP Search" has been successfully installed on the computer, double click the "Search CAM4\_CAM6\_NVR6LX" icon on the desktop.

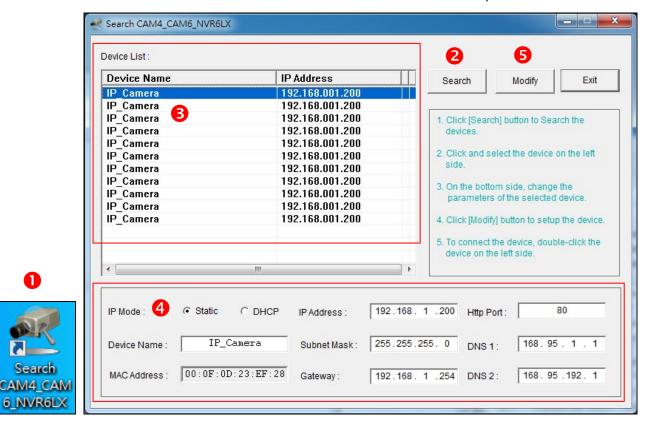

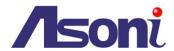

- 2. IP Search searches all the network devices which connect to the intranet and lists on the window. Click [Search] button to search again.
- 3. From the list, click and select the device with the MAC Address that corresponds to the device that is to be configured.
- 4. The network configuration of the selected device will show on the bottom, filling in the Device Name, IP Address, Subnet Mask, Gateway and the others.
- 5. Click [Modify] button to save the settings into the device.
- 6. Wait for few seconds to let the device update the settings, and then click **[Search]** button again to re-search the network devices.
- 7. Double-click the network device listed on the window, It will open an IE browser and connect to this device directly.

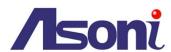

# 4. Live Video

Start the IE browser, type the IP address of the network camera in the address field:

http://<IP of camera>

If the "HTTP Port" has been changed from "80", type the URL as:

http://<IP of camera>:<HTTP Port>

After link to the camera, it will show a dialogue box. Key-in the user name and password to log-in and open the web page of camera.

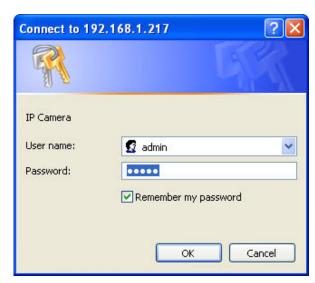

The default user name and password are "admin" and "admin".

For the first time to view the camera video via IE, it will ask you to install the ActiveX component.

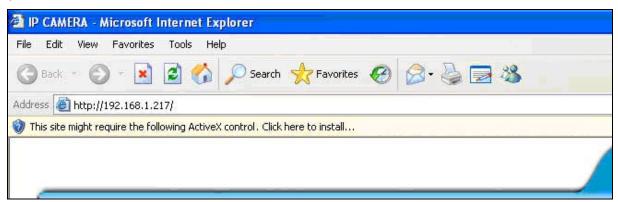

If the installation failed, please check the security setting for the IE browser.

- 1. In IE, click on [Tools] → [Internet Options...]
- 2. Click on [Security] Tab → [Custom Level...]
- 3. In Security Settings, under [Download unsigned ActiveX controls], select "Enable" or "Prompt".
- 4. In Security Settings, under [Initialize and script ActiveX controls not marked as safe], select "Enable" or "Prompt".
- 5. When pop-up window with warning message, click [Yes] to save the settings.

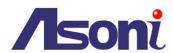

1 2

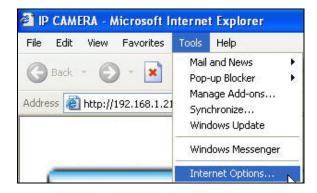

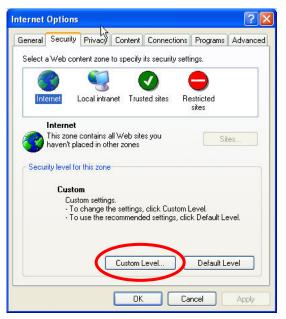

3

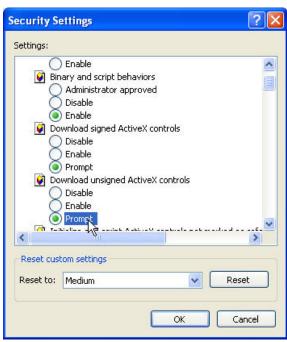

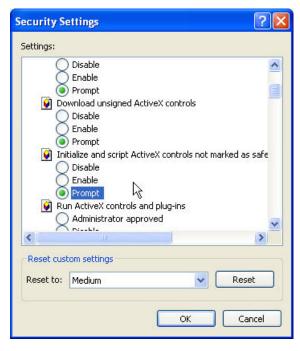

5

When popup the following dialogue box, click [Yes].

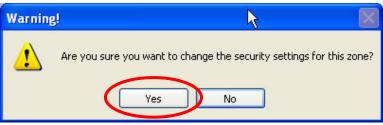

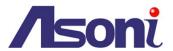

The web page of the device shows as following.

If you are using IE 8.0 or above, please click "Compatibility View" icon to make this web page works properly:

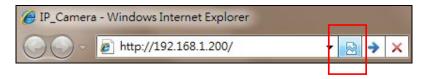

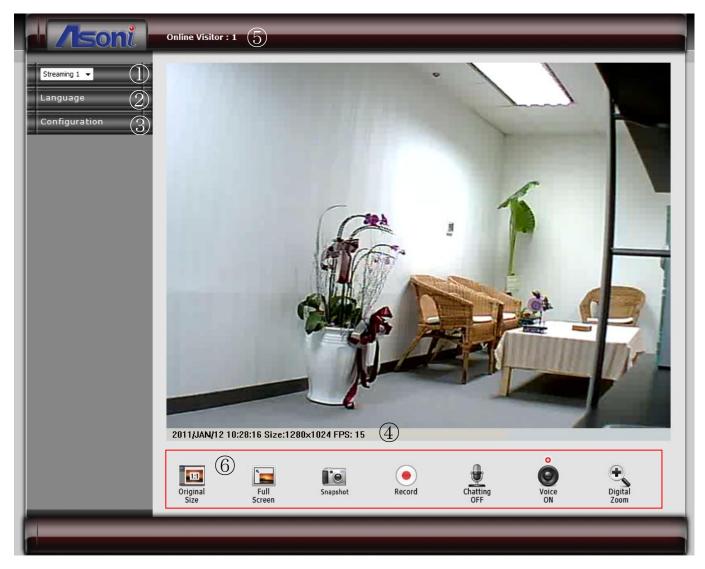

- Streaming: Select the streaming 1 or 2 from the pull-down list to display.
- 2 Language: Change the display language temporarily.

Note: The display language is changed temporarily for current connection, and it doesn't change the default language. To change the default language, please go to Configuration → System Information page.

- **Solution Orange Orange**
- 4 Status Bar: Shows system date/time, video resolution and video refresh rate (FPS).

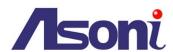

- **5** Online Visitor: Shows how many users connect to this network camera.
- **6** Function Buttons: Click these buttons will perform the following functions.

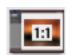

**Original Size**: Click this button to display the original size of video.

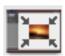

**Shrink View :** Click this button to shrink the video to fit the window for view.

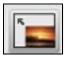

<u>Full Screen</u>: Click this button or double-click the video, the video will change to full screen mode.

Press [Esc] key or double-click the video again, it will back to normal mode.

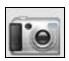

<u>Snapshot</u>: Click this button to take snapshot of the video. The image will be displayed in a pop-up window, click to save as a jpg picture.

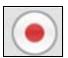

**Record :** Click this button to record the video into the local PC. It will ask you where to save the video. To stop recording, click this button again.

The saved video format is AVI. The recorded file can be played by Microsoft Media Player. Note, H.264 decoder must be installed to play the recorded file. You can install "FFdshow" from the included CD for the decoder.

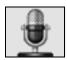

<u>Chatting:</u> The camera supports 2-way audio. Click this button, then you can use microphone which connected to the PC to talk to the camera side.

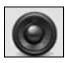

<u>Voice</u>: Click this button to turn on the audio from camera. Click again to turn off it.

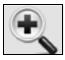

<u>Digital Zoom</u>: Click this button, a pop-up window appears. You can enable / disable the digital zoom, and adjust the ratio.

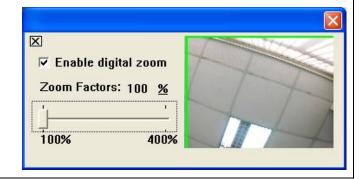

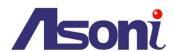

# 5. Configuration

Click [Configuration] button to get into the configuration page. Click [Live View] button to back to the Live-View page.

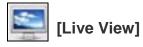

# A. System

### **System Information**

Set up the camera name, select language, and set up the camera time.

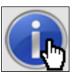

**System Information** 

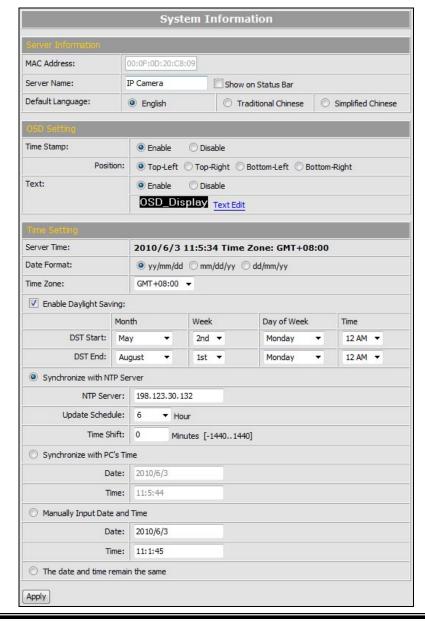

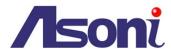

#### Server Information

| Server Information             |           |                     |                    |
|--------------------------------|-----------|---------------------|--------------------|
| MAC Address: 00:0F:0D:20:C8:09 |           |                     |                    |
| Server Name:                   | IP Camera | Show on Status Bar  |                    |
| Default Language:              | English   | Traditional Chinese | Simplified Chinese |

MAC Address: The MAC address of the Ethernet network card in the device.

Server Name: You can type a name into this field to identify this device.

Show on Status Bar: Determine whether show the server name on the Status Bar.

**Default Language:** Select the default language for the user interface.

#### OSD Setting

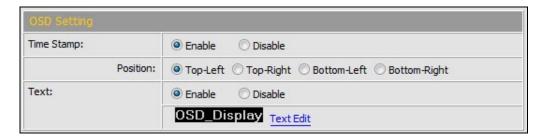

**Time Stamp:** Enable this option will display the date and time on the video.

**Position:** Select the display position of Time stamp.

**Text:** Enable this option will display the OSD string on the video.

**Text Edit:** Click this button to open "Text Edit" dialog window. You can change the OSD string and adjust the size and alpha of the text. After editing, click **[Upgrade]** 

button.

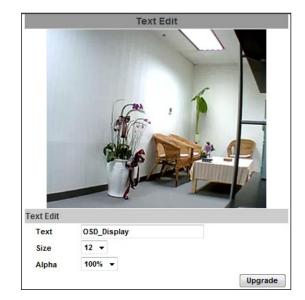

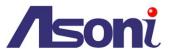

#### Time Setting

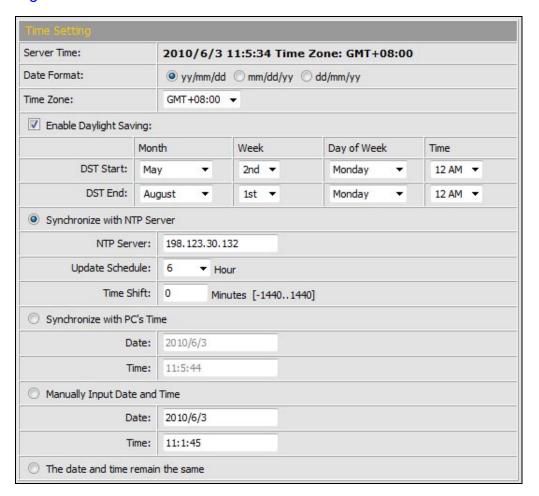

**Date Format:** Select the format to display the date.

**Time Zone:** Select the GMT to match your time zone.

**Enable Daylight Saving:** If using "Daylight Saving", enable this option and select the start and end time.

**Synchronize with NTP Server:** Select this option and type the IP address of a NTP (Network Time Protocol) server, this device will synchronize the time with the NTP server via network.

- NTP Server: Type the IP address or URL of the NTP server.
- Update Schedule: Select the interval for the update time. For example, if select "6 Hours", this device will synchronize the date and time with the NTP server every 6 hours.

**Synchronize with PC's time:** Select this option will synchronize the device time with the PC's time.

**Manually Input Date and Time:** Manually input the date and time.

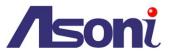

The date and time remain the same: Keep the current date and time without change.

| After set up, click [Apply] to save the settings. |  |
|---------------------------------------------------|--|
|                                                   |  |
|                                                   |  |
|                                                   |  |
|                                                   |  |
|                                                   |  |
|                                                   |  |
|                                                   |  |
|                                                   |  |
|                                                   |  |
|                                                   |  |
|                                                   |  |
|                                                   |  |

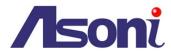

### **User Management**

You can add, remove and manage the users in this page.

This device supports 3 user groups:

- Administrator: The administrator can view, operate and configure all functions and settings of this device.
- Guest: The users in Guest group can only view the live video in Live-View page.
- Anonymous: The anonymous user can only view the live video in Live-View page.
   The privilege is same as Guest group.

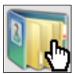

#### **User Management**

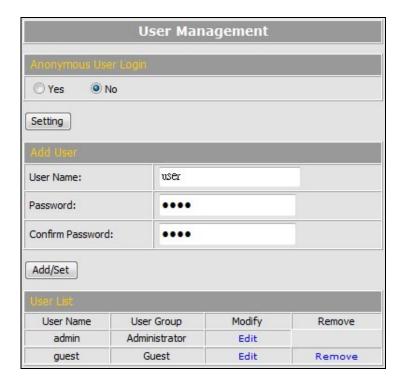

#### Anonymous User Login

To allow user visit this device without login, select **[Yes]** and then click **[Setting]** to enable this function.

#### Add User

To add a new user, type the user name and password, then click **[Add/Set]** to save the user.

#### User List

This table lists the current users.

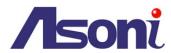

**Edit:** To change the username and password, click **[Edit]** and modify the administrator or user in the pop-up window.

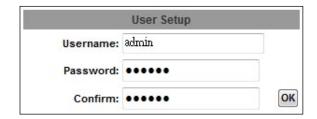

Remove: To remove the user, click [Remove].

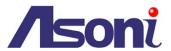

### System Upgrade

This page allows user to upgrade firmware, restart device and restore the factory default settings.

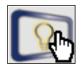

**System Upgrade** 

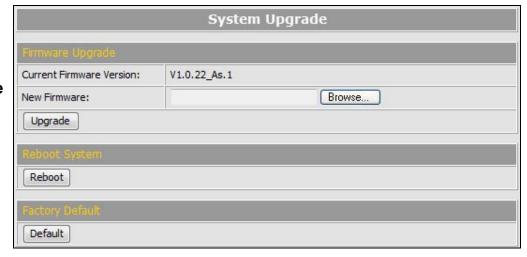

#### Firmware Upgrade

The firmware can be upgraded online.

To update the firmware, click [Browse...] to select the new firmware file, and then click [Upgrade] to the procedure.

#### Reboot System

To restart the device, click [Reboot] and then click [Yes] on the prompted window.

#### Factory Default

To load the factory defaults, click [**Default**] and then click [**Yes**] on the prompted window. Note, all settings including User account, Network, A/V and Event settings will be restored to the factory defaults.

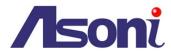

# System Logs

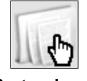

**System Logs** 

|                      | System Logs |  |
|----------------------|-------------|--|
| System Status Logs:  | View        |  |
| Motion Trigger Logs: | View        |  |
| All Logs:            | View        |  |

#### System Status Logs

Click the [View] button on the right side to list the logs of system status.

#### Motion Trigger Logs

Click the [View] button on the right side to list the logs of motion detection.

#### All Logs

Click the [View] button on the right side to list all logs.

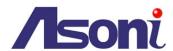

# **B. Video/Audio Setting**

#### Video Format

This device supports H.264/MJPEG and MPEG4 (only for 3GPP streaming) Triple Mode and Triple Streaming, set the video parameters in this page.

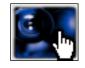

Video Format

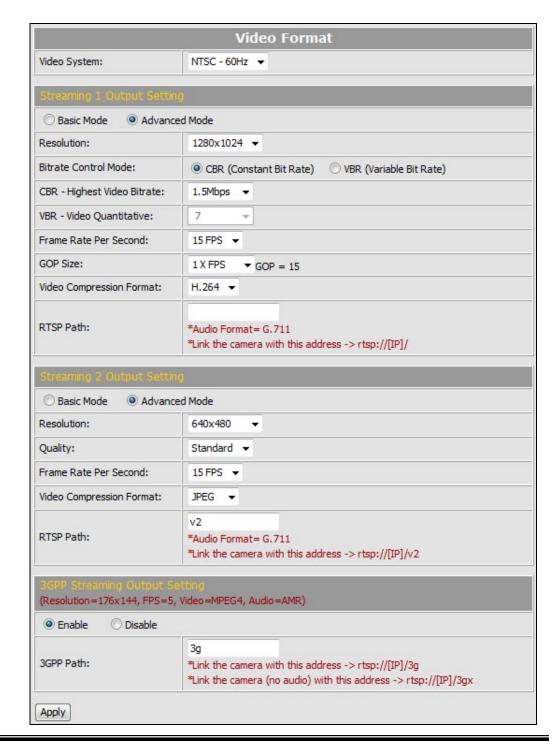

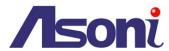

#### Video System

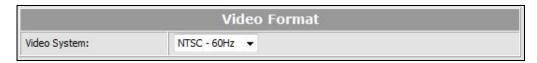

Video System: Select NTSC-60Hz or PAL-50Hz to match your local video system.

#### Streaming 1 and 2 Output Setting

**Basic / Advanced Mode:** Select the mode to configure the parameters. Advanced mode provides more detail parameters for setting.

**Resolution:** Select the resolution from the pull-down list.

**Frame Rate Per Second:** The video refreshing rate per second. Select the frame rate from the pull-down list.

Note: When the resolution of any streaming (streaming 1 or streaming 2) is larger than 800x592 (included), the maximum frame rate of streaming 1 and 2 is up to 15FPS. To let the frame rate reach up to 30FPS, please adjust the resolution of both streaming 1 and streaming 2 to 640x480 or lower.

**Video Compression Format:** Choose H.264 or JPEG format to compress and output the video stream.

H.264: The video stream will be compressed in H.264 format. Choose CBR (Constant Bit Rate) or VBR (Variable Bit Rate) in Bitrate Control Mode.

- CBR: Set the Video Bitrate from 32Kbps ~ 8Mbps depend on the upload bandwidth of network. The data size of video stream will be limited under the selected bit rate.
- VBR: Set the Video Quantitative from 1 ~ 10, the higher value will get better video quality. The data size of video stream is no limitation, if the upload bandwidth of network is lower than the data size, the video will be displayed slowly.
- GOP Size: Set the GOP (Group of Picture) size. If you don't know what value should be set, please set it to "1XFPS".

**JPEG:** The video stream will be compressed in MJPEG format.

Quality: 5 levels for select. The higher quality will get bigger file size.

**RTSP Path:** Assign a name to identify this video stream. When view the video stream with RTSP connection, the URL should be "rtsp://<Public IP of this device>:<RTSP port>/<RTSP path>".

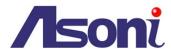

#### 3GPP Streaming Output Setting

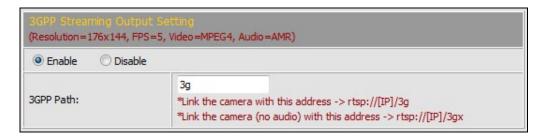

After enable the 3GPP streaming, it will enable this device to send out the video in 3GPP format, and you can view the live video on the 3G mobile phone.

Since the bandwidth of 3G is not fast usually, the 3GPP streaming will be set to the following configuration:

- Resolution Fixed to 176x144.
- Frame Rate –Fixed to 5FPS.
- Video Format Fixed to MPEG4.
- Audio Format Fixed to AMR.

3GPP Path: Assign a name to identify the 3GPP video stream

To view the live video with a 3G mobile phone or PDA, open "Streaming Player" or web browser in the mobile phone, type the URL as following to link and view the live video:

#### rtsp://<Public IP of camera>:<RTSP port>/<3GPP path>

- \* < Public IP of camera>: The public IP address of the camera.
- \* <RTSP port>: The RTSP port of the camera. This port is assigned in <a href="Configuration">Configuration</a>
  → Network Setting → Network Setting
- \* <3GPP path>: The name of the 3GPP video stream.

If your 3G mobile phone or PDA does not support the viewing of RTSP streaming, you can view the camera with http connection. To do this, use a Java compliant browser such as Opera, and type the URL as following to link and view the live video:

#### http://<Public IP of camera>:<HTTP port>/Jview.html

- \* < Public IP of camera>: The public IP address of the camera.
- \* <HTTP port>: The HTTP port of the camera. This port is assigned in <a href="Configuration">Configuration</a>
  → Network Setting → Network Setting

Note: Do not use the IE browser in 3G mobile phone because it doesn't support Java.

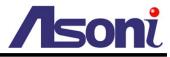

| After set up, click [Apply] to save the settings. |  |  |  |
|---------------------------------------------------|--|--|--|
|                                                   |  |  |  |
|                                                   |  |  |  |
|                                                   |  |  |  |
|                                                   |  |  |  |
|                                                   |  |  |  |
|                                                   |  |  |  |
|                                                   |  |  |  |
|                                                   |  |  |  |
|                                                   |  |  |  |
|                                                   |  |  |  |
|                                                   |  |  |  |
|                                                   |  |  |  |
|                                                   |  |  |  |
|                                                   |  |  |  |
|                                                   |  |  |  |
|                                                   |  |  |  |

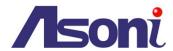

### **Image Setting**

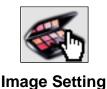

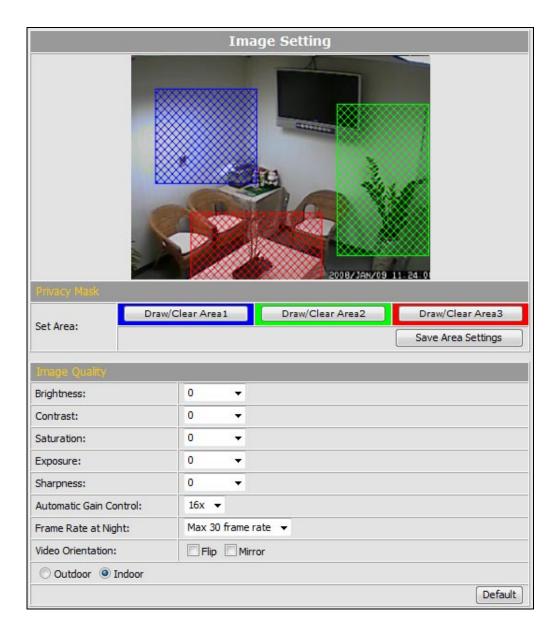

#### Privacy Mask

For the security purpose, there are 3 areas can be setup for privacy masks, the masked areas will not be shown in Live-View and recorded file. To set up or clear the privacy mask, click [Draw/Clear Area] button, and then use mouse to drag the area on the video. After the configuration, click [Save Area Settings] button to save the configuration.

#### Image Quality

**Brightness / Contrast / Saturation / Exposure / Sharpness:** Adjust these parameters to get clear video.

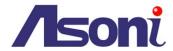

Automatic Gain Control: Adjust this function according to the environment.

**Frame Rate at Night:** This function can be set at different Frame rate to increase night illumination. Set lower frame rate will slower the frame refresh rate, but will enhance the night illumination. Night mode will be activated automatically depending on lux illumination, if set at 15 frame rate, when night mode activated at low lux, the frame rate will not be more than 15FPS.

Video Orientation: Change the orientation to display the video.

**Default:** Click [**Default**] button will load the default settings for above options.

**Outdoor/Indoor:** This camera supports "Auto Electronic Shutter" to adjust the image for outdoor or indoor usage, select this option according to the environment.

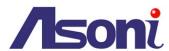

## **Audio Setting**

This device supports 2-way audio.

#### Audio from Device to Local PC

For this device to local PC, select **[Enable]** and then click **[Apply]** to start this function. If set to **[Disable]**, the **[Voice]** icon on Live View page is not workable.

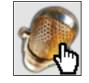

**Audio Setting** 

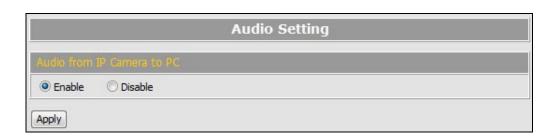

#### Audio from Local PC to This Device

For local PC to this device, click [Chatting] icon on the Live View page.

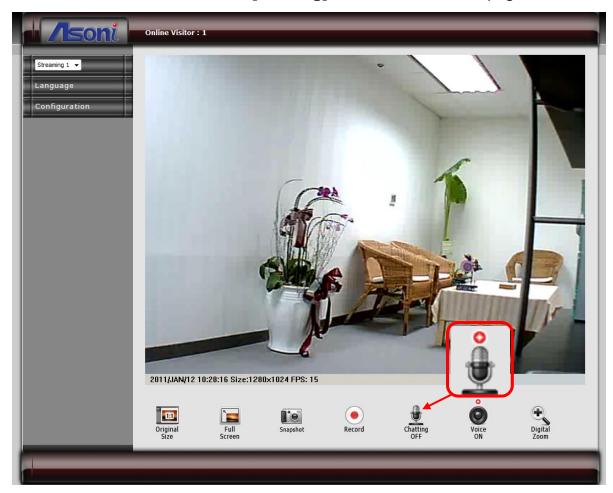

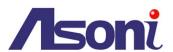

# C. Network Setting

### **Network Setting**

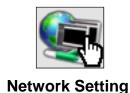

**Network Setting** O DHCP Static IP IP Address: 192.168.11.77 Subnet Mask: 255.255.255.0 192, 168, 11, 1 Gateway: DNS 1: 168.95.1.1 DNS 2: 168.95.192.1 HTTP Port: 80 UPnP: Enable O Disable UPnP Port Forwarding: Enable O Disable External HTTP Port: 8081 External RTSP Port: 555 RTSP Server: Enable O Disable RTSP Port: 554 RTP Start Port: 5000 [1024..9997] RTP End Port: 9000 [1027..10000] Streaming 1: IP Address: 234.5.6.78 [224.3.1.0 ~ 239.255.255.255] Port: 6000  $[1 \sim 65535]$ TTL: 15 [1 ~ 255] Streaming 2: IP Address: 234.5.6.79 [224.3.1.0 ~ 239.255.255.255] 6001 Port: [1 ~ 65535] TTL: 15 [1 ~ 255]

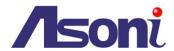

#### IP Assignment

**DHCP:** If this device behinds a router and the router provides DHCP service, using DHCP, this device will get all network parameters from the router automatically.

Static: Assign IP address, subnet mask, gateway, and DNS manually.

#### Port Assignment

Set the port if necessary. If this device will be connected via Internet, configure the NAT (Network Address Translation) in router to match the port assignment.

**HTTP Port:** Set the port for HTTP connection. The default is "80", change the port if you want to use router's NAT (Network Address Translation) to make this device can be linked from Internet.

#### **UPnP Setting**

**UPnP:** Enable or disable the UPnP protocol.

This device supports UPnP, if the UPnP service is enabled on your computer, the device will automatically be detected and a new icon will be added to "My Network Places".

#### Note: UPnP service must be enabled on your computer.

The Windows Vista and Windows 7 have enabled UPnP service by default. To activate UPnP service in Windows XP, please follow the procedure:

- 1. Open the "Control Panel" from the "Start" menu.
- 2. Select "Add/Remove Programs".
- 3. Select "Add/Remove Windows Components" and open "Networking Services" section.
- 4. Click "Details" and select "UPnP" to setup the service.
- 5. The network device icon will be added to "My Network Places".
- 6. You may double-click the network device icon to access it via IE browser.

**UPnP Port Forwarding:** Enable or disable the "UPnP Port Forwarding" function.

The "UPnP Port Forwarding" function provides an easy way to configure the NAT (Network Address Translation) in router. If the router equips "UPnP Port Forwarding" function too, this device will ask the router to open the "External HTTP Port" and "External RTSP Port" for this device automatically. Therefore, you don't need to configure the Port Forwarding manually.

Note: Not all routers equip "UPnP Port Forwarding" function. The device will report whether this function is successful after click **[Apply]** button.

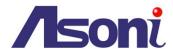

#### RTSP Server Setting

**RTSP Server:** The video stream can be direct retrieve via RTSP connection, you can close this function by disable this option.

**RTSP Port:** Set the port for transfer the video and audio. The default is "554", change the port if you want to use router's NAT (Network Address Translation) to make this device can be linked from Internet.

**RTP Port:** Set the port range of RTP port.

In RTSP mode, you may use TCP and UDP for connecting. TCP connection uses RTSP Port. UDP connection uses RTP Start and End Port.

#### Multicast Setting (Based on the RTSP Server)

Multicast addressing is a network technology for the delivery of streaming to a group of destinations simultaneously using the most efficient strategy to deliver the messages over each link of the network only once, creating copies only when the links to the multiple destinations split. To implement the Multicast, a switch or router that supports Multicast function is necessary in the network.

If your network supports Multicast, you can configure the device to enable this function by setup the following:

**IP Address:** This is the multicast group address the streaming should be sent to. You should configure each recipient with the same multicast group address and receive the streaming from this address. The range is 224.3.1.0 ~ 239.255.255.255

**Port:** The multicast port. The range is  $1 \sim 65535$ 

**TTL:** Time-To-Live (TTL) for Multicast Packets. This value decides how "far" from a sending host a given multicast packet should be forwarded.

#### **Onvif Setting**

This device supports Onvif standard, you can configure the following settings to compatible with the NVC (Network Video Client) such as NVR or recording software:

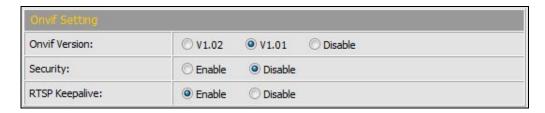

**Onvif Version:** Select the version of Onvif standard, or disable the Onvif output.

**Security:** Enable or disable the Onvif security authentication.

RTSP Keepalive: If select "Enable", when the NVC doesn't send the command for

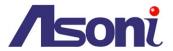

keeping the RTSP connection, this device will terminate the RTSP connection. If select "Disable", this device will always keep the RTSP connection. If the "Time-out" error happens on NVC side, please disable this function.

After set up, click [Apply] to save the settings.

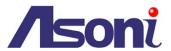

## Mail / FTP / Samba Setting

To send out the event video to E-mail, FTP or Samba network storage, please set up the configuration first.

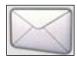

Mail / FTP/ Samba

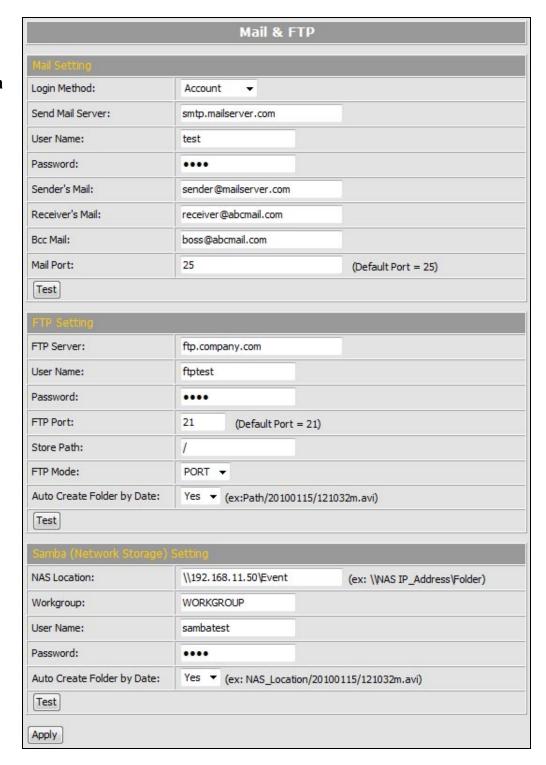

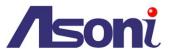

#### Mail Setting

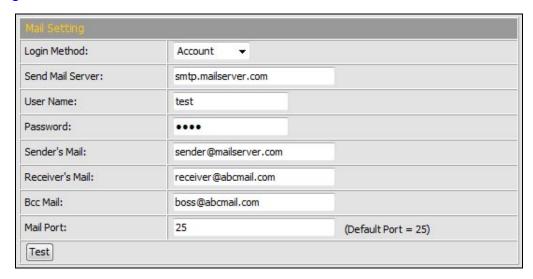

**Login Method:** This device provides 2 kinds of mail settings. "Anonymous" for the mail server which doesn't need login with user name and password. "Account" for the mail server which needs login with user name and password.

Send Mail Server: The IP address or URL of the send-mail server.

**User Name / Password:** The user name and password of the sender to login mail server and send the mail.

Sender's Mail: The sender's mail address.

Receiver's Mail: The receiver's mail address.

**BCC Mail:** The mail address to receive the mail also.

Mail Port: The port of the mail service. Default is 25.

#### FTP Setting

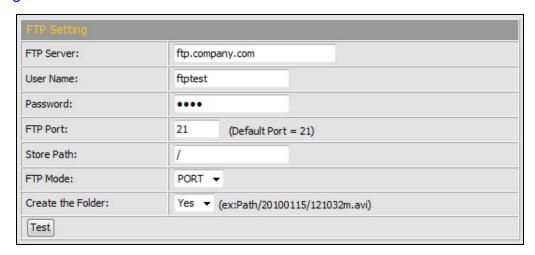

FTP Server: The IP address or URL of the FTP server.

**User Name / Password:** The user name and password to log in the FTP server.

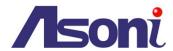

FTP Port: The port of the FTP service. Default is 21.

**Store Path:** The path to save the sent video file.

FTP Mode: Select "PORT" or "PASV to fit the FTP server. "PORT" is for sending file to

an Active FTP server; "PASV" is for sending file to a Passive FTP server.

**Auto Create Folder by Date:** If select "Yes", a folder will be created under the "Store Path" and named with the date, and then the video file will be saved in this folder. If select "No", the video file will be saved in the "Store Path" without folder.

#### Samba (Network Storage) Setting

"Samba" is a networking protocol provides file sharing service between network devices. If you have a network storage is running Samba service, this camera can send the event video or snapshot to the network storage directly.

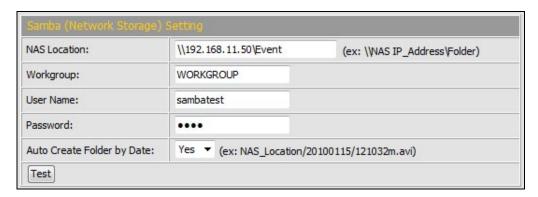

**NAS Location:** The location of the Samba network storage, including IP address or URL and the folder, the event video or snapshot will be send to this location.

**Workgroup:** Type the work group this Samba network storage belong to.

**User Name / Password:** The user name and password to log in the Samba network storage.

**Auto Create Folder by Date:** If select "Yes", a folder will be created under the "NAS Location" and named with the date, and then the video file will be saved in this folder. If select "No", the video file will be saved in the "NAS Location" without folder.

After set up, click [Apply] to save the settings.

#### Test the Settings

You can click **[Test]** button, this device will send a test mail to receiver's mail box, or upload a test file to FTP site and the Samba network storage, to make sure the settings of mail, FTP or Samba network storage are correct.

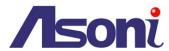

### **PPPoE Setting**

If this device connects to an ADSL modern directly and want to use PPPoE connection, set the parameters in this page.

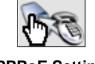

**PPPoE Setting** 

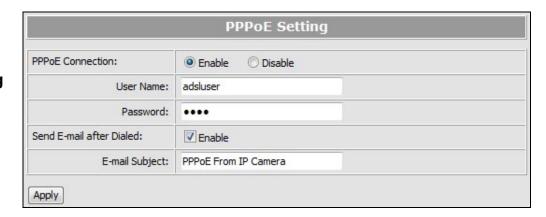

#### PPPoE Connection

Select **[Enable]** to use PPPoE. Type in user name and password for the ADSL connection.

#### Send E-mail After Dialed

If select **[Enable]**, when connect to the Internet via PPPoE, this device will send a mail with the Subject to a specific mail account, this mail contains the public IP address of the ADSL connection.

To set the mail account, please refer to Configuration → Network Setting → Mail&FTP page.

#### E-mail Subject

The subject of the E-mail will be sent.

After set up, click [Apply] to save the settings.

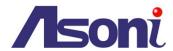

## **DDNS Setting**

This device supports DDNS, set the parameters in this page.

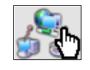

**DDNS Setting** 

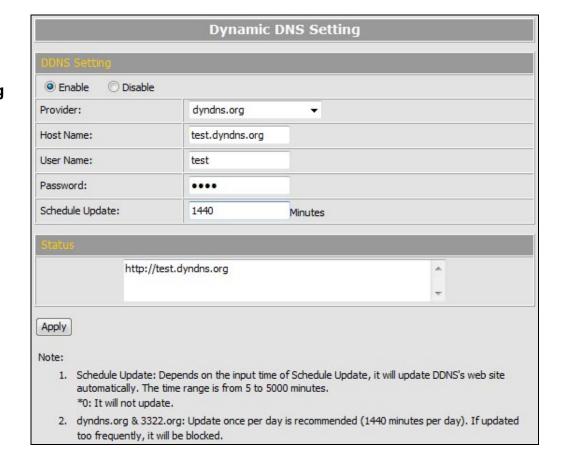

### **DDNS Setting**

There are several DDNS providers can be selected. Select the provider from the pull-down list, input Hostname, User name, Password and the Schedule Update time, and then click **[Apply]** to connect to the DDNS provider.

#### Status

This field will display the message to indicate the status of DDNS service.

**Updating:** Information update.

**Idle:** Stop service.

http://<hostname (username)>.com: DDNS registration successful, can now link to the camera with this URL address.

**Update Failed, the name is already registered:** The hostname or username has already been used. Please change it.

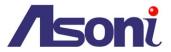

Update Failed, check your internet connection: Network connection failed.

Update Failed, please check the account information with you provider: The input hostname, username or password may be wrong.

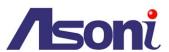

# D. Event Handling

## **Event Setting**

This device supports multiple event settings.

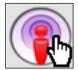

**Event** 

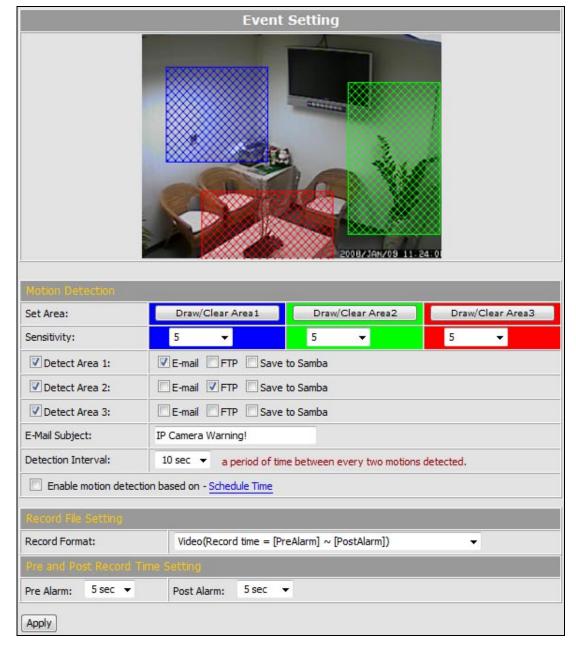

### **Motion Detection**

This device allows 3 areas for detect motion. When motion detection is triggered, it

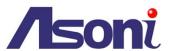

can send the video or snapshot to specific mail address; transmit the video or snapshot to remote FTP server or Samba network storage.

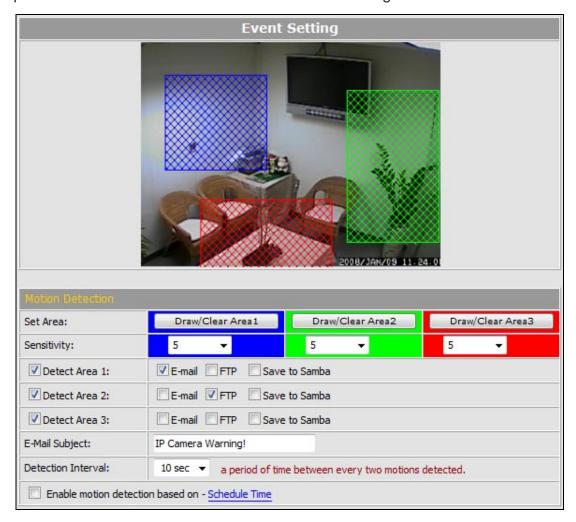

**Set the Area:** To set up or clear the motion area, click [Draw/Clear Area] button on "Set Area" row, and then use mouse to drag the area on the video.

**Adjust the Sensitivity:** To adjust the sensitivity of detection, select the level from the pull-down list.

**Activate Motion Detection:** To activate the motion detection, enable the **[Detect Area]** check box

**Actions when Motion Detection is Trigger:** Select what actions will be taken once the motion detection is triggered in each area.

- E-mail: When the motion detection is triggered in this area, send the recorded video or snapshot to the specific mail address.
- FTP: When the motion detection is triggered in this area, send the recorded video or snapshot to the specific FTP site.

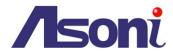

 Save to Samba: When the motion detection is triggered in this area, send the recorded video or snapshot to the Samba network storage.

To set the mail account FTP site and Samba network storage, please refer to Configuration → Network Setting → Mail&FTP page.

E-Mail Subject: The subject of the E-mail will be sent.

**Detection Interval:** The interval time between multiple detections. For example, if the time set to 10 seconds, when the motion detection is triggered at time 10H:05M:10S, the next detection will be accepted after 10H:05M:20S. The detections between 10H:05M:10S to 10H:05M:19S will not be accepted.

**Enable Motion Detection in Schedule Time:** Enable this option will automatic activate the motion detection with scheduled time and stop the detection in the other time. Please refer to <a href="Schedule">Schedule</a> page to setup the schedule time.

#### Recommendation of Motion Detection Area

To ensure the Motion Detection works well, and avoid unnecessary trigger, please follow the rules to draw the Motion Detection Areas:

- The moving object larger than the 50% of the Motion Detection Area, it will be detected, and the Motion Detection is triggered.
- The moving object smaller than the 50% of the Motion Detection Area, it will not be detected, and the Motion Detection will not be triggered.
- Recommend use 3 smaller Motion Detection Areas to replace a large area.

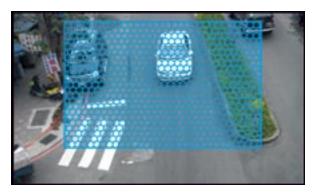

The moving object smaller than the 50% of the motion area, it will not be detected!

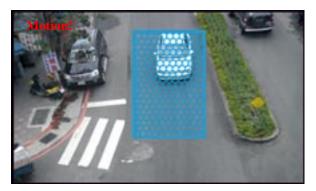

The moving object larger than the 50% of the motion area, it will be detected, and the motion is triggered!

To detect the smaller moving object, use 3 motion areas to replace a large motion area, refer the figure below:

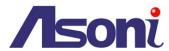

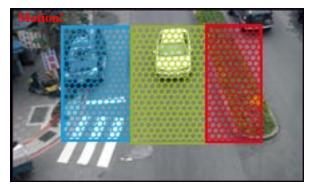

The moving object will be detected when it is in any of the 3 motion areas, and the motion is triggered!

### Record File Setting

There are 3 methods to record the event video and send out via E-mail, FTP:

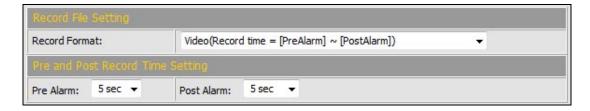

**Video:** When an event (Motion Detection) is triggered, the video will be recorded as still image with AVI format. The beginning and ending time of the file is depending on the Pre and Post Record Time Setting.

**Snapshots:** This option is available when the "Video Format" of streaming 1 is set as "JPEG" in <u>Video Format</u>. When an event (Motion Detection) is triggered, this device will take a series of snapshot with JPG format. The beginning and ending time of the snapshot pictures is depending on the <u>Pre and Post Record Time Setting</u>.

**Snapshot (Single):** This option is available when the "Video Format" of streaming 1 is set as "JPEG" in <u>Video Format</u> page. When an event (Motion Detection) is triggered, this device will take a snapshot with JPG format.

### Pre and Post Record Time Setting

Configure the record time for the event recording file. For example, if set "Pre Alarm" as 3 seconds and set "Post Alarm" as 5 seconds, when an event (Motion Detection) is triggered at time 10H:05M:10S, the video will be recorded from 10H:05M:07S to 10H:05M:14S.

Note: Limited by the built-in RAM of this device, when data is too much or video quality set too high, it will cause recording frame drop or decrease the recording time of post alarm.

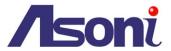

To avoid the "frame drop" situation, please reduce the bitrate of the video. We recommend connect the device in LAN (Local Network) and set the video as CBR, and Bitrate less than 1.5Mbps.

After set up, click [Apply] to save the settings.

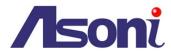

## Schedule

This function provides the schedule for the following:

- Send Snapshot with the Scheduled Time: automatic send a snapshot to the E-mail address, FTP server or Samba network storage. The interval time can be set.
- Activate and Stop the Motion Detection with Scheduled Time: if the "Enable Motion Detection in Schedule Time" option in Configuration → Event Handling → Event Setting → Motion Detection page is enabled, the motion detection will be activated with scheduled time and stop the detection in the other time.

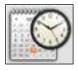

**Schedule** 

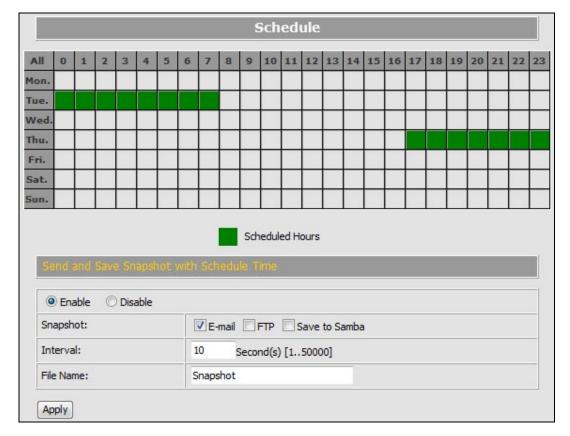

### Setup Schedule

**Select / Unselect All Time:** Click **[All]** of the top-left of the time table to select or unselect all time. The square in green means the time is selected; the square in light-grey means the time is unselected.

**Select / Unselect Specific Time:** Click the square of the time table to select or unselect the specific time. The square in green means the time is selected; the square in light-grey means the time is unselected.

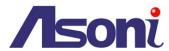

### Send Snapshot with Scheduled Time

**Enable / Disable:** To enable or disable the schedule function.

**Snapshot:** Select the method to send out the snapshot.

- E-mail: Automatic send the snapshot to the specific mail address, the interval time of the snapshot pictures is depending on the <u>Interval</u> setting.
- FTP: Automatic send the snapshot to the specific FTP site, the interval time
  of the snapshot pictures is depending on the <u>Interval</u> setting.
- Save to Samba: Automatic send the snapshot to the Samba network storage, the interval time of the snapshot pictures is depending on the <u>Interval</u> setting.
   To set the mail account FTP site and Samba network storage, please refer to Configuration → Network Setting → Mail&FTP page.

**Interval:** The interval time of the snapshot pictures. For example, if the time set to 10 seconds, in the scheduled time, the device will send out snapshot every 10 seconds.

**File Name:** The header of the filename of the snapshot. For example, if you input "Camera" in this field, the filename of the snapshot will be "Camera-yyyymmdd-hhmmss.jpg", "yyyymmdd" indicates the year, month and date; hhmmss indicates the hour, minute and second.

After set up, click [Apply] to save the settings.

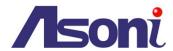

# 6. Network Configuration

## A. Intranet Only

## Connects to PC Directly

If you want to connect the camera to PC directly for the very first time setup, please refer to the figure below for the connection.

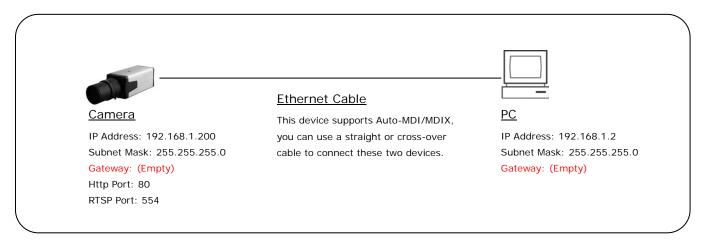

- Connect the camera to PC with Ethernet cable. The camera equips an Auto-MDI/MDIX network connector, you can use a straight or cross-over Ethernet cable.
- Refer to Configuration → Network → Network page to configure the IP settings.
- Please make sure the IP address of PC and camera are in the same subnet. Ex.
   192.168.1.2 and 192.168.1.200 have the same subnet.
- Set Subnet Mask of PC and camera.
- Clear the Gateway of PC and camera to empty.

For example, if the IP settings have been configured as the above figure, the cameras can be linked with following addresses:

| Client | Camera | Link Address         | Remark |
|--------|--------|----------------------|--------|
| PC     | Camera | http://192.168.1.200 |        |

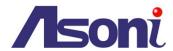

### Connects to an Exist LAN

If the camera will be used in a local network (LAN) and don't allow to access via Internet, please refer to the figure below for the connection.

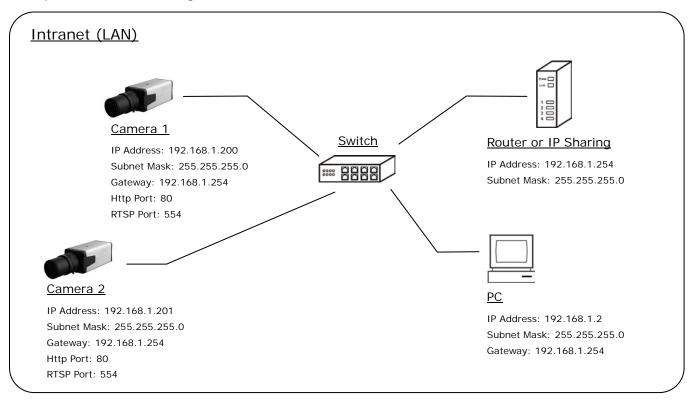

- Connect the cameras to the Switch.
- Refer to <u>Configuration</u> → <u>Network</u> → <u>Network</u> page to configure the IP settings.
- Please make sure the IP address of Router, PC and camera are in the same subnet.
   Ex. 192.168.1.2 and 192.168.1.200 have the same subnet.
- Set Subnet Mask of Router, PC and cameras.
- Set Gateway of PC and cameras with the same IP address. Usually, the Gateway is the IP address of router.
- Set the IP address of a valid DNS into cameras. An invalid DNS will cause the domain name can't be resolved and reached, such as email address.

For example, if the IP settings have been configured as the above figure, the cameras can be linked with following addresses:

| Client | Camera   | Link Address         | Remark |
|--------|----------|----------------------|--------|
| PC     | Camera 1 | http://192.168.1.200 |        |
|        | Camera 2 | http://192.168.1.201 |        |

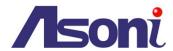

# **B.** Internet Only

## Connects to ADSL with Fixed Public IP Address

If the camera connects to Internet with an ADSL modem and the public IP address of ADSL is fixed, please refer to the figure below for the connection.

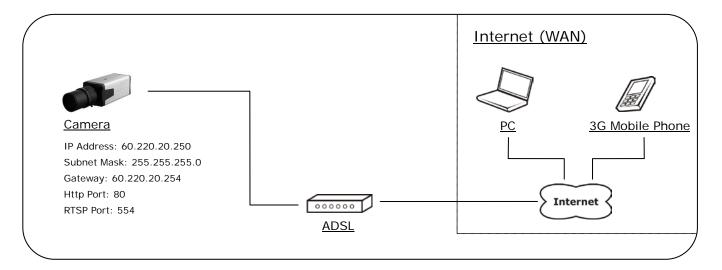

- Connect the camera to the ADSL modem.
- Refer to <u>Configuration → Network → Network</u> page, configure the IP address, Subnet Mask, Gateway and DNS with the settings that ISP provided for ADSL connection.

For example, if the public IP address is "60.220.20.250", now the camera can be linked with following addresses:

| Client             | Link Address                                                                         | Remark                                                                         |
|--------------------|--------------------------------------------------------------------------------------|--------------------------------------------------------------------------------|
| PC                 | http://60.220.20.250                                                                 |                                                                                |
| 3G Mobile<br>Phone | With audio:<br>rtsp://60.220.20.250/3g<br>Without audio:<br>rtsp://60.220.20.250/3gx | Must enable "3GPP Stream" in  Configuration → Video/Audio  → Video Format page |

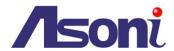

## Connects to ADSL with Floating Public IP Address (PPPoE)

If the camera connects to Internet with an ADSL modem and the public IP address of ADSL is variable, the camera can use PPPoE function for the connection.

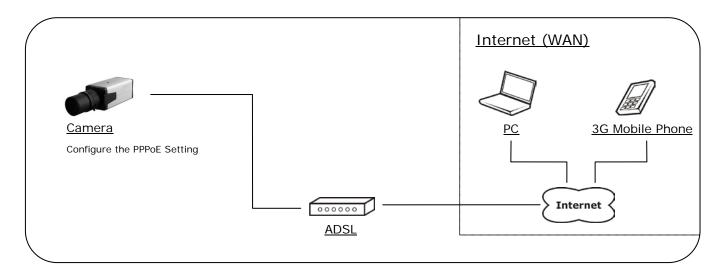

- Connect the camera to the ADSL modem.
- Refer to <u>Configuration</u> → <u>Network</u> → <u>PPPoE</u> page to configure the PPPoE settings.
- The camera will automatic dial-up and get the public IP address from ISP.
- If you have enable "Send Mail After Dialed" function, the camera will send an email to tell you the current public IP address.

For example, if the public IP address is "60.220.20.250", now the camera can be linked with following addresses:

| Client             | Link Address                                                                         | Remark                                                                                     |
|--------------------|--------------------------------------------------------------------------------------|--------------------------------------------------------------------------------------------|
| PC                 | http://60.220.20.250                                                                 |                                                                                            |
| 3G Mobile<br>Phone | With audio:<br>rtsp://60.220.20.250/3g<br>Without audio:<br>rtsp://60.220.20.250/3gx | Must enable "3GPP Stream" in <u>Configuration → Video/Audio</u> <u>→ Video Format</u> page |

### **Using DDNS Function**

Since the public IP address is variable, you can enable DDNS function to get a fixed URL to instead of the IP address, refer to Configuration → Network → DDNS page to configure and enable the DDNS function.

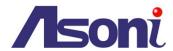

After enable the DDNS, assume the registered URL is "test.dyndns.org", now the camera can be linked with following URLs:

| Client             | Link Address                                                                    | Remark                                                                         |
|--------------------|---------------------------------------------------------------------------------|--------------------------------------------------------------------------------|
| PC                 | http://test.dyndns.org                                                          |                                                                                |
| 3G Mobile<br>Phone | With audio: rtsp://test.dyndns.org/3g Without audio: rtsp://test.dyndns.org/3gx | Must enable "3GPP Stream" in  Configuration → Video/Audio  → Video Format page |

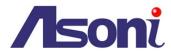

## C. Intranet + Internet

### Connects to Internet with Fixed Public IP Address

If the camera will be added into a local network (LAN), and will be accessed via both Intranet and Internet, please refer to the figure below for the connection.

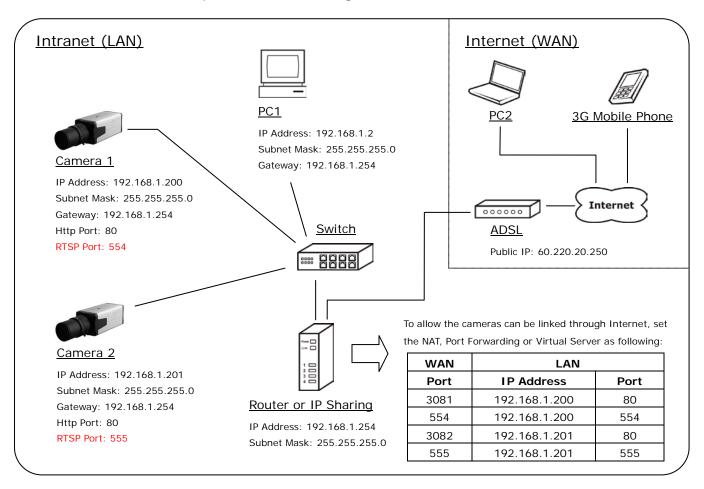

- Assume the local network will be connected to Internet with ADSL connection, first, configure the router (or IP sharing) with the ADSL connection. Please refer to the user's manual of router for the configuration.
- Connect the cameras to the Switch.
- Refer to Configuration → Network → Network page to configure the IP settings.
- Configure the cameras with different IP address. Ex. assign camera1 to 192.168.1.200, and assign camera2 to 192.168.1.201
- Please make sure the IP address of Router, PC and cameras are in the same subnet.
   Ex. 192.168.1.2 and 192.168.1.200 have the same subnet.

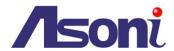

- Set Subnet Mask of Router, PC and cameras.
- Set Gateway of PC and cameras with the same IP address. The Gateway is the IP address of router.
- Set the IP address of a valid DNS into cameras. An invalid DNS will cause the domain name can't be resolved and reached, such as email address.
- Configure the cameras with different RTSP port. Ex. assign camera1 with port 554, and assign camera2 with port 555.
- To allow the cameras can be linked through Internet, set router's NAT (Network Address Translation), Port Forwarding or Virtual Server as following:

| Camera   | WAN Side |          | LAN Side      |      |          | Remark                   |
|----------|----------|----------|---------------|------|----------|--------------------------|
|          | Port     | Protocol | IP Address    | Port | Protocol | Kemark                   |
| Camera 1 | 3081     | TCP      | 192.168.1.200 | 80   | TCP      | Port for Web page        |
|          | 554      | ТСР      | 192.168.1.200 | 554  | ТСР      | Port for Video and Audio |
| Camera 2 | 3082     | TCP      | 192.168.1.201 | 80   | TCP      | Port for Web page        |
|          | 555      | ТСР      | 192.168.1.201 | 555  | TCP      | Port for Video and Audio |

For example, if the IP settings have been configured as the above figure, the cameras can be linked with following addresses:

| Clients in Intranet | Camera   | Link Address         | Remark |
|---------------------|----------|----------------------|--------|
| PC1                 | Camera 1 | http://192.168.1.200 |        |
| PCI                 | Camera 2 | http://192.168.1.201 |        |

| Client from Internet | Camera   | Link Address                                                                                 | Remark                                                                         |
|----------------------|----------|----------------------------------------------------------------------------------------------|--------------------------------------------------------------------------------|
| PC2                  | Camera 1 | http://60.220.20.250:3081                                                                    |                                                                                |
| PG2                  | Camera 2 | http://60.220.20.250:3082                                                                    |                                                                                |
| 3G Mobile<br>Phone   | Camera 1 | With audio:<br>rtsp://60.220.20.250:554/3g<br>Without audio:<br>rtsp://60.220.20.250:554/3gx | Must enable "3GPP Stream" in Configuration  → Video/Audio → Video  Format page |

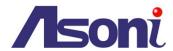

|  | Camera 2 | With audio:                  |  |
|--|----------|------------------------------|--|
|  |          | rtsp://60.220.20.250:555/3g  |  |
|  |          | Without audio:               |  |
|  |          | rtsp://60.220.20.250:555/3gx |  |

## Connects to Internet with Floating Public IP Address

If the public IP address of ADSL connection is variable, you can enable DDNS function to get a fixed URL to instead of the IP address.

Note: only one device can enable the DDNS function in the local network (LAN), multiple devices use DDNS will update to the DDNS provider too frequently, and the DDNS provider will block your URL.

If the router has DDNS function, use router's DDNS function is recommended. Please refer to the user's manual of router for the configuration.

If the router doesn't have DDNS function, use one of the cameras DDNS function is recommended. Refer to Configuration → Network → DDNS page to configure and enable the DDNS function.

After enable the DDNS, assume the registered URL is "test.dyndns.org", now the cameras can be linked with following URLs:

| Client from Internet | Camera   | Link Address                                                                            | Remark                                        |
|----------------------|----------|-----------------------------------------------------------------------------------------|-----------------------------------------------|
| PC2                  | Camera 1 | http://test.dyndns.org:3081                                                             |                                               |
| PG2                  | Camera 2 | http://test.dyndns.org:3082                                                             |                                               |
| 3G Mobile            | Camera 1 | With audio: rtsp://test.dyndns.org:554/3g Without audio: rtsp://test.dyndns.org:554/3gx | Must enable "3GPP<br>Stream" in Configuration |
| Phone                | Camera 2 | With audio: rtsp://test.dyndns.org:555/3g Without audio: rtsp://test.dyndns.org:555/3gx | → Video/Audio → Video Format page             |

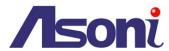

# 7. Factory Default

To recover the default password and other settings, please follow the steps:

- 1. Power off this device.
- 2. Release the 4 screws on the rear panel, and then remove the rear panel.
- 3. Use a screw driver to push the "Factory Default Button", keeping push it and don't release.

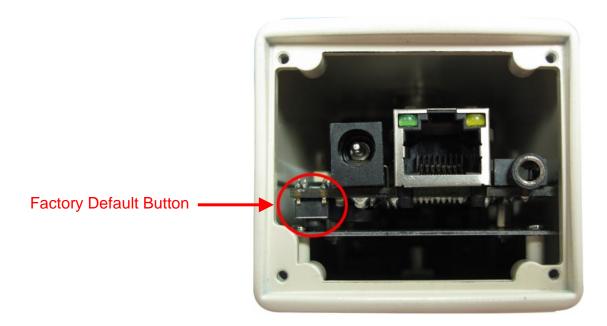

- 4. Power on the device. Don't release the button during the system booting.
- 5. It will take around 30 seconds to boot the device.
- 6. Release the button when the device finishes proceed.
- 7. Re-login the device using the default username (admin) and password (admin).
- 8. The IP address is probably restored to the default, in this case, use IP Search utility to search the device. The default IP address is 192.168.1.200